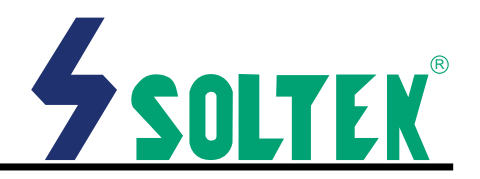

This User's Guide & Technical Reference is for assisting system<br>manufacturers and end-users in setting up and installing the mainboard.

Every effort has been made to ensure that the information in this manual is accurate. Soltek Computer Inc. is not responsible for printing or clerical errors. Information in this document is subject to change without notice and does not represent a commitment on the part of Soltek Computer Inc.

No part of this manual may be reproduced, transmitted, translated into any language in any form or by any means, electronic or mechanical, including photocopying and recording, for any purpose without the express written permission of Soltek Computer Inc.

Companies and products mentioned in this manual are for identification purpose only. Product names appearing in this manual may or may not be registered trademarks or copyrights of their respective companies.

 $\bigcap$  oltek computer inc. Provides this manual "As is " without war  $\sum$  ranty of any kind, either express or implied, including but not limited to the implied warranties or conditions of merchantability or fitness for a particular purpose. In no event shall Soltek computer inc. Be liable for any loss or profits, loss of business, loss of use or data, interruption of business, or for indirect, special, incidental, or consequential damages of any kind, even if Soltek computer inc. Has been advised of the possibility of such damages arising from any defect or error in this manual or product.

> **© Copyright 2000 Soltek Computer Inc. All rights reserved.**

## **Model : SL-65F+ Edition : March 2000 Version : 2.0**

http://www.soltek.com.tw e-mail: support@soltek.com.tw

# **CONTENT**

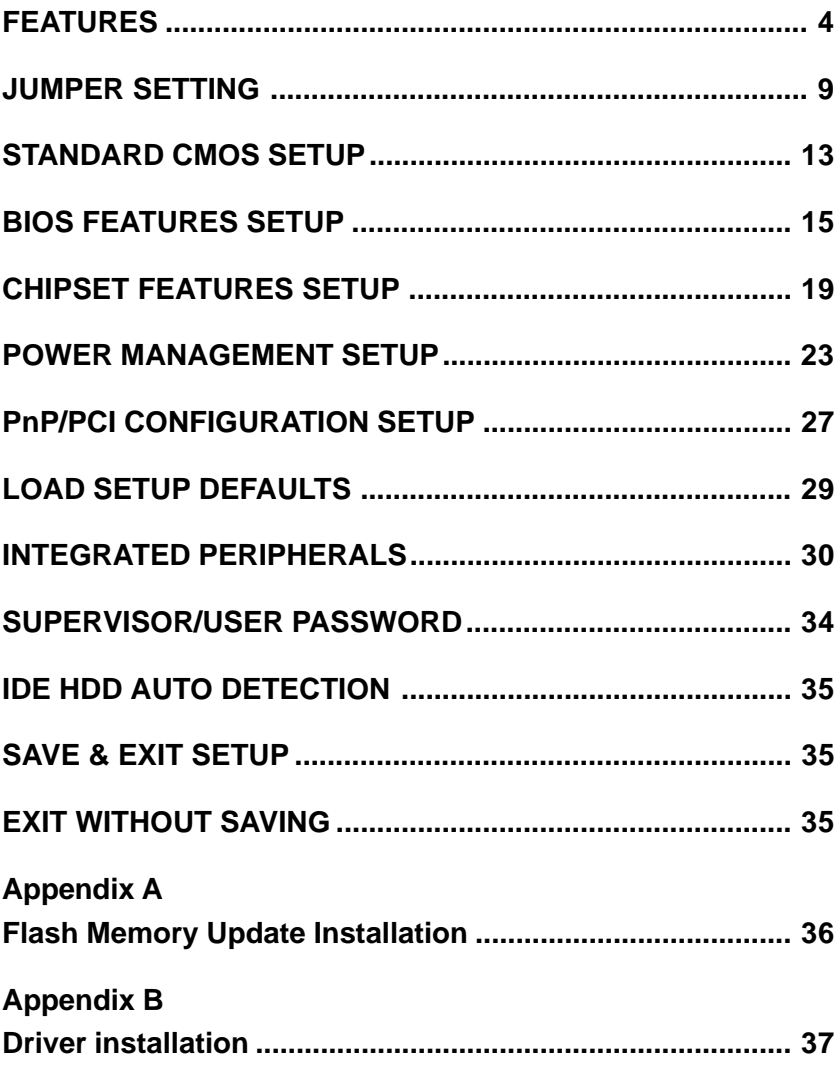

## **[Appendix C](#page-38-0)**

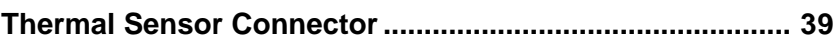

# SOLTEN<sup>®</sup> SL-65F<sup>+</sup> **INTEL 82440ZX SOCKET-370**

## **F E A T U R E**

## **PROCESSOR**

- **Supports Intel PPGA Celeron 370 CPUs 300 ~ 533MHz or higher.**
- **Supports Intel FC-PGA Pentium III (Coppermine) CPUs 500E ~ 750 MHz or higher.**
- **Supports Cyrix Joshua CPUs.**
- **Supports 66/ 75\*/ 83\*/ 100/ 103\*/ 112\*/ 124\*/ 133\*/ 140\*/**
- **150\*MHz system bus speeds. Clock multipliers up to 8x.**

#### **CHIPSET**

**Intel 82440ZX chipset.**

#### **SYSTEM MEMORY**

- **3x 3.3V DIMM sockets.**
- **8MB to 256MB DRAM size.**

#### **SLOT**

**1x AGP slot supports 1x / 2x mode bus; 3x PCI Bus Master slots; 1x PCI Slave slot; 2x ISA slots.**

#### **ONBOARD I/O**

- **2x Ultra ATA/33 Bus Master IDE ports.**
- **2x USB ports.**
- **1x PS/2 mouse connector and 1x PS/2 keyboard connector.**
- **1x 2.88MB Floppy port, 2x High Speed 16550A UART ports and 1x IrDA TX / RX Header.**

#### **POWER**

- **ATX power supply connector.**
- **Power-On by LAN(WOL), RTC Alarm, Modem Ring.**

#### **BIOS**

- **2MB FLASH BIOS.**
- **Licensed AWARD BIOS, supports SCSI / ZIP / LS-120 / CD-ROM boot and ACPI Power Management.**

### **FORM FACTOR / PCB**

**ATX, 4 layers PCB, 17.0cm x 30.5cm size.**

<span id="page-4-0"></span>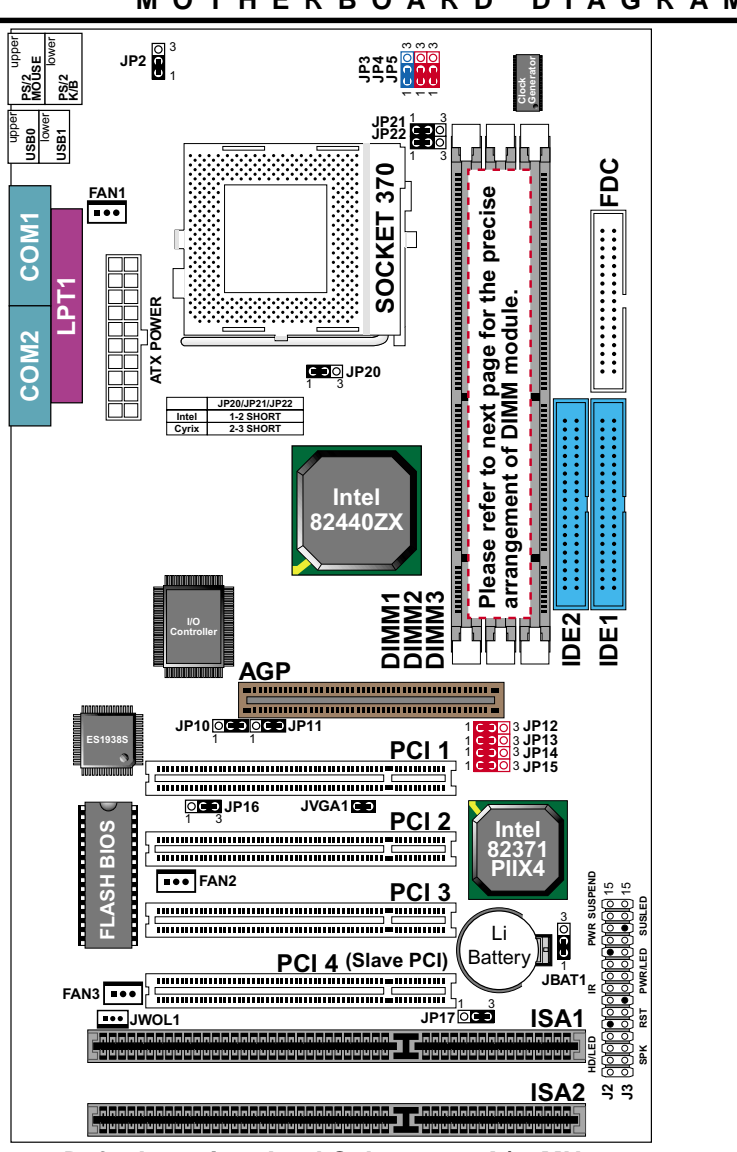

## **M O T H E R B O A R D D I A G R A M**

*Default setting: Intel Celeron 300A/66MHz.*

**NOTE: For 100MHz/133MHz CPU environment, the SDRAM sepc must comply with PC-100/PC-133 spec.**

## **SYSTEM MEMORY CONFIGURATION**

#### **The 82440ZX motherboard supports 168 pins DIMM of 4MB, 8MB, 16MB, 32MB, 64MB, 128MB and 256MB to form a memory sie between 8MB to 256MB(SDRAM).**

**82440ZX chipset provides "Table-Free" function, but do remember that the DRAM must be 3.3V Unbuffered and 4 clock type. User can use two DIMMs without any limit but if uses three DIMMs then must follow the rules below:**

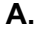

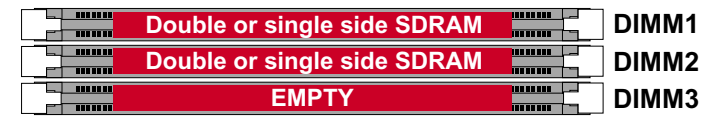

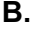

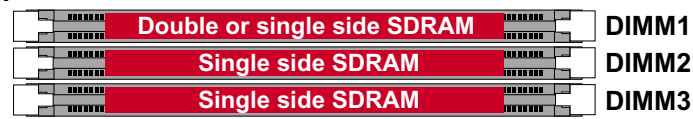

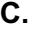

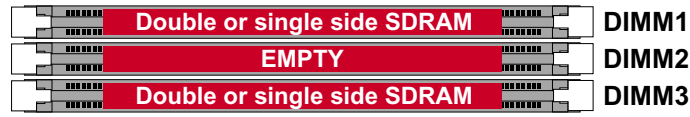

*NOTE: ONLY SINGLE SIDE SDRAM CAN BE PLUGGED WHEN DIMM2/DIMM3 SIMULTANEOUSLY USED.*

## **C P U C L O C K S E T T I N G**

## **CPU Type Configuration**

| <b>CPU MODEL</b>                                                                                                    | <b>BUS RATIO</b>                                                                                                    | <b>BUS CLOCK</b>              |
|----------------------------------------------------------------------------------------------------|----------------------------------------------------------------------------------------------------|-------------------------------|
| Pentium III 533EB/133#<br>(133MHz * 4.0x)                                                                                                   | JP12<br>1 000 3<br>JP13<br>$\mathbf{1}$<br>DC 9 3<br>$\frac{c-3}{c-3}$<br>JP14<br>1<br>JP15 1                                           | ო ო ო<br>40<br>≞≙             |
| <b>Celeron 300/66</b><br>$(66MHz * 4.5x)$<br>Pentium III 600EB/133#<br>(133MHz * 4.5x)                                                      | $JP12 \quad 1 \cap  O $<br>$JP13$ 1<br><b>OCE</b> 3<br><b>JP14</b> 1 000<br>)  з<br>$1$ $\odot$ $\odot$ $3$<br>JP15                     | ოოო<br>1010101<br>410<br>0044 |
| <b>Celeron 333/66</b><br>(66MHz * 5.0x)<br>Pentium III 500E/100 <sup>#</sup><br>(100MHz * 5.0x)<br>Pentium III 667B/133#<br>(133MHz * 5.0x) | JP12 $1$<br>3<br>$JP13$ 1<br>3<br>$JP14$ 1<br>acə <mark>s</mark><br>Cəs<br>$\mathbf{1}$<br>JP15                                         | ო ო ო<br>46<br>ΑŘ             |
| <b>Celeron 366/66</b><br>(66MHz * 5.5x)<br>Pentium III 550E/100 <sup>#</sup><br>(100MHz * 5.5x)<br>Pentium III 733B/133#<br>(133MHz * 5.5x) | $JP12$ 1<br>3<br>JP13<br>$\overline{1}$<br>3<br><b>JP14</b> 1 000<br>3<br>JP15 1 K<br>DC Ə 3                                            | ო ო ო<br>410<br>w             |
| <b>Celeron 400/66</b><br>(66MHz * 6.0x)<br>Pentium III 600E/100 <sup>#</sup><br>$(100MHz * 6.0x)$                                           | JP12<br>1 K<br>IC.<br><b>D</b> 3<br>$C \supseteq 3$<br><b>JP13</b><br>$\mathbf{1}$<br>c<br>$\Box$ 3<br>JP14 1<br>1 000 3<br><b>JP15</b> | ოოო<br>(ЖЖ)<br>ΦЮ             |
| <b>Celeron 433/66</b><br>$(66MHz * 6.5x)$<br>Pentium III 650/100 <sup>#</sup><br>(100MHz * 6.5x)                                            | <b>JP12</b><br>$\mathbf{1}$<br>Iз<br>col<br>JP13<br>$\overline{1}$<br>3<br>$\mathbf{1}$<br><b>JP14</b><br>3<br>3<br>1<br><b>JP15</b>    | ოოო<br>OIOIO<br>1001<br>10 O  |
| <b>Celeron 466/66</b><br>(66MHz * 7.0x)<br>Pentium III 700/100#<br>(100MHz * 7.0x)                                                          | JP12 $1\sqrt{ }$<br>$\sum_{i=1}^n$<br>JP13<br>$\mathbf{1}$<br>lank<br>)  3<br>JP14 1<br>IC OI<br>3<br>3<br><b>JP15</b><br>1             | ო ო ო<br>dιΩ<br>≞≙            |
| <b>Celeron 500/66</b><br>$(66MHz * 7.5x)$<br>Pentium III 750/100#<br>(100MHz * 7.5x)                                                        | JP12<br>$1 \cap C = 3$<br>JP13<br>$\mathbf{1}$<br>loloic<br>)  3<br>$\mathbf{1}$<br>3<br>JP14<br>3<br>1<br>JP15                         | ო ო ო<br>46<br>DOLA           |
| <b>Celeron 533/66</b><br>$(66MHz * 8.0x)$                                                                                                   | JP12<br>1 IC<br>3<br><b>JP13</b><br>$C = 3$<br>$\mathbf{1}$<br>c<br>ы<br>$\mathbf{1}$<br>3<br>JP14<br>3<br><b>JP15</b><br>1 K           | ო ო ო<br>46<br>$\cdots$       |

**NOTE: (#) Pentium III Coppermin FC-PGA CPUs.**

## **J U M P E R S E T T I N G**

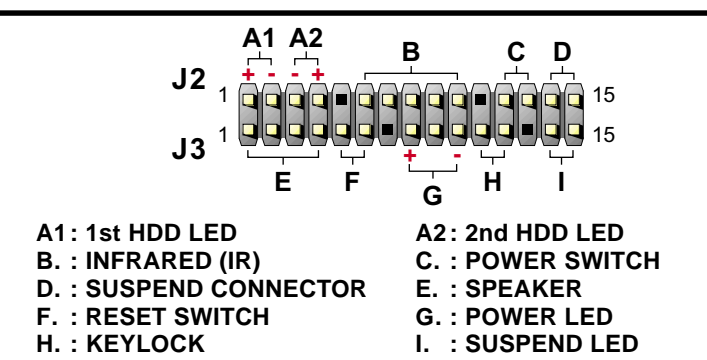

## *FAN#: Onboard FAN (12V) Connector*

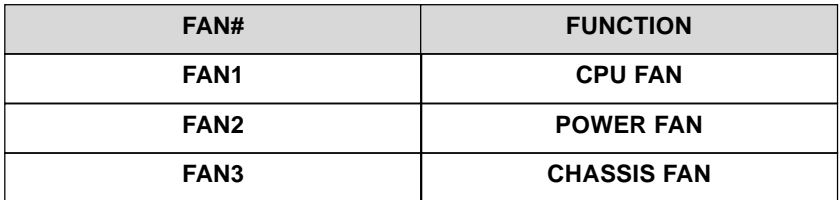

## *JP2: Keyboard Power On*

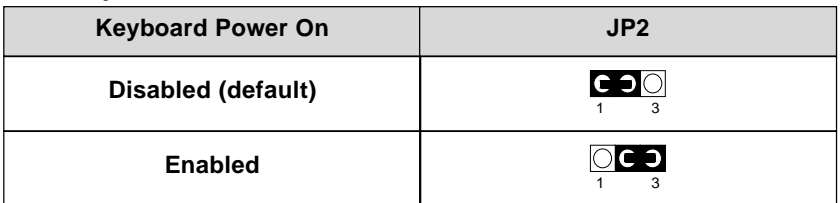

**NOTE 1: If motherboard does not support keyboard power on function, the JP2 will be fixed by jumperwire.**

**NOTE 2: When the keyboard power on function shows any compatible problem, choose Disabled and report the keyboard model to your vender/maker.**

**NOTE 3: Keyboard power on function must be set from the BIOS. Refer to the "Integrated Peripherals" sector.**

### *JP3: Signal Level Shift Control*

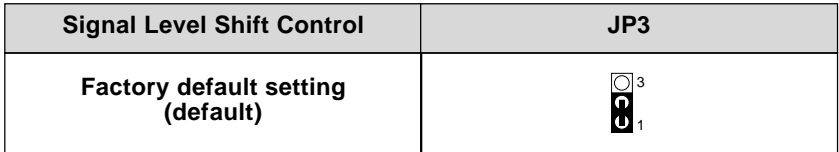

<span id="page-8-0"></span>*JP4 / JP5: CPU Host Clock Select*

| <b>CPU Host Clock</b> | <b>JP4 / JP5</b>                  |  |
|-----------------------|-----------------------------------|--|
| Auto (default)        | $JP4$ $\overline{MM}$ JP5         |  |
| 100MHz (overlock)     | 3003<br>$\blacksquare$ JP5<br>JP4 |  |

## *JP10 / JP11: USB Port Select*

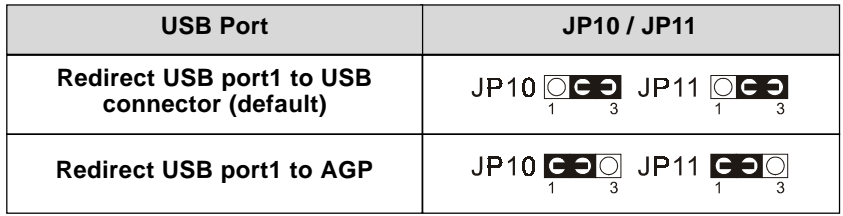

## *JP17: Power Lost Resume*

This jumper allows user to use the switch of ATX power supply to control ON/ OFF switch directly instead of using the power switch on the motherboard.

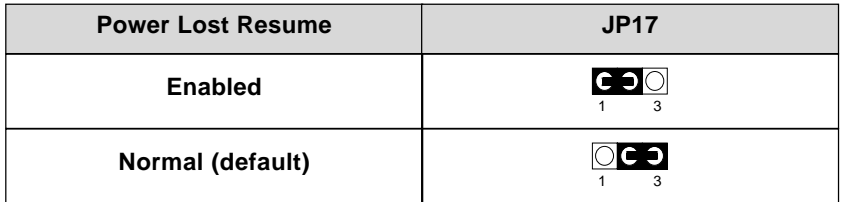

**NOTE: This feature must work with BIOS. Please refer to the BIOS "Power On After PWR-Fail" sector.**

## *JP20 / JP21 / JP22: Intel / Cyrix CPU Select*

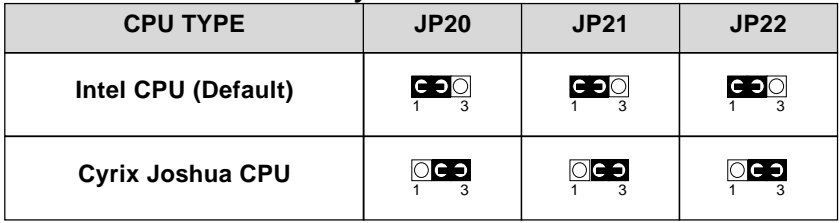

## *JVGA1: VGA Use*

This jumper is set for the PCI VGA card only. Open this jumper when the system is not able to boot up. If you use AGP card, it is important to set default with JVGA1.

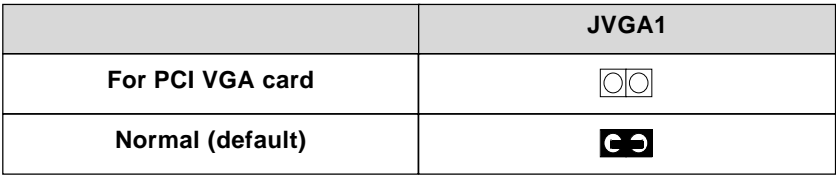

## *JBAT1: Clear CMOS data*

Clear the CMOS memory by shorting this jumper 2 & 3 momentarily, and then remove the cap back to 1 & 2 to retain original CMOS setting.

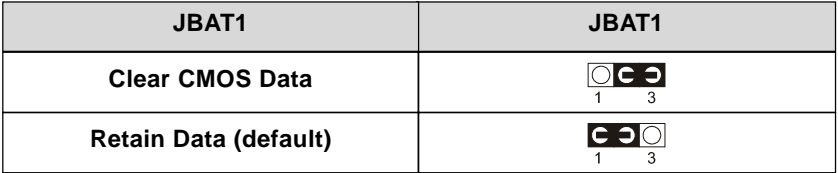

## *JWOL1: Wake On LAN (WOL) Connector*

This jumper is designed to use LAN to boot up the system. Connect the wake on signal from LAN card to this connector.

#### **\*\*\*For support WOL, the ATX power supply has to have at least 5V/720mA standby current.\*\*\***

*JP12 / JP13 / JP14 / JP15: Bus Ratio Select*

| <b>BUS RATIO</b> | JP12~JP15                                                                                                    | <b>BUS RATIO</b>                                       | JP12~JP15                                                                                                    |
|------------------|----------------------------------------------------------------------------------------------------|--------------------------------------------------------|----------------------------------------------------------------------------------------------------|
| 2.0x             | JP12<br>$1$ $\odot$ $\ominus$ $3$<br>JP13 $10C93$<br>JP14 $1$ OC $\supseteq$ 3<br>$1$ $\circ$ $\circ$ $\circ$ $\circ$ $\circ$<br>JP15                                                  | 2.5x                                                   | JP12<br>$10C - 3$<br>loc p<br><b>JP13</b><br>$\mathbf{1}$<br>l 3<br>JP14 $1$ OO<br>3<br>$1$ OC $\supset$ 3<br><b>JP15</b>            |
| 3.0x             | <b>JP12</b><br>$1 \bigcirc$ co $3$<br>10003<br><b>JP13</b><br><b>JP14</b><br>$1$ OC $\Theta$ $3$<br>$1$ $OCD$ $3$<br>JP15                                                              | 3.5x                                                   | <b>JP12</b><br>$1 \cap C \supseteq 3$<br><b>JP13</b><br>1 1 0 0 K<br>3<br>$JP14$ 1<br>3<br>$1$ OC $\supset$ $3$<br><b>JP15</b>       |
| 4.0x             | <b>JP12</b><br>$1$ $\bigcap$ $\bigcap$ $\bigcap$ $3$<br>JP13 $1$ $\odot$ $\odot$ $\odot$ $3$<br>JP14 $1 \cap C = 3$<br>JP15 $1 \circ C$ $\supset 3$                                    | 4.5x                                                   | <b>JP12</b><br>1 00<br>ာ၊ 3<br>JP13 $1 \cap C$<br>l 3<br>$JP14 \t1$ $O$ $C$<br>ာ၊ 3<br>JP15 $1$ $\bigcirc$ $\bigcirc$ $\bigcirc$ $3$ |
| 5.0x             | <b>JP12</b><br>$1$ $\bigcirc$ $\bigcirc$ $\bigcirc$ $3$<br>JP13<br>10003<br>$1$   $\bigcirc$ $\bigcirc$ $\bigcirc$ $3$<br><b>JP14</b><br>10C23<br><b>JP15</b>                          | 5.5x                                                   | <b>JP12</b><br>$1^{\circ}$<br>)  з<br><b>JP13</b><br>3<br>JP14<br>1<br>3<br>)C ລ<br>l 3<br><b>JP15</b><br>1 K                        |
| 6.0x             | <b>JP12</b><br>$1$ $\Omega$ $\Omega$ $3$<br>10C23<br><b>JP13</b><br>$1$ OC $3$<br><b>JP14</b><br>JP15 $1$ $\bigcirc$ $\bigcirc$ $\bigcirc$ $\bigcirc$ $\bigcirc$ $\bigcirc$ $\bigcirc$ | 6.5x                                                   | JP12<br>10C23<br>JP13 $1$ $\Omega$ $\Omega$<br>$\vert$ 3<br><b>JP14</b><br>1 1 0 C<br>3<br>$JP15$ 1<br>3                             |
| 7.0x             | <b>JP12</b><br>10C23<br>10003<br><b>JP13</b><br>$1$ OC $\Box$ $3$<br><b>JP14</b><br>$1$ $\bigcirc$ $\bigcirc$ $\bigcirc$ $3$<br>JP15                                                   | 7.5x                                                   | JP12<br>$1$ $OCD$ $3$<br>$1$ $\circ$<br><b>JP13</b><br>3<br>3<br><b>JP14</b><br>1 IOK<br>3<br>1 IOIC<br>JP15                         |
| 8.0x             | <b>JP12</b><br>$1$ $\bigcirc$ $\bigcirc$ $\bigcirc$ $3$<br>$1$ OCO $3$<br><b>JP13</b><br>10C23<br><b>JP14</b><br><b>JP15</b><br>1 <b>IOIOI</b> 3                                       | <b>By BIOS</b><br>(jumperless<br>setting)<br>(DEFAULT) | JP12<br>$1 \subset 2$<br>3<br>JP13 $1 \bigcirc$<br>3<br>1C <sub>2</sub><br><b>JP14</b><br>3<br>JP <sub>15</sub> $1C$ $9$<br>3        |

This Intel 82440ZX chipset comes with the AWARD BIOS from AWARD Software Inc. Enter the AWARD BIOS program Main Menu by:

1. Turn on or reboot the system. After a series of diagnostic checks, the following message will appear:

## PRESS <DEL> TO ENTER SETUP

2. Press the <DEL> key and the main program screen will appear as follows:

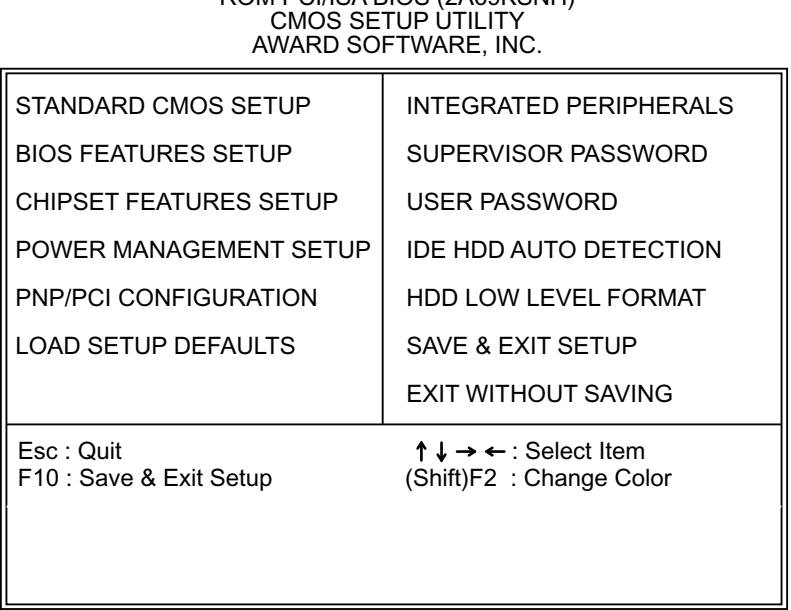

ROM PCI/ISA BIOS (2A69KSNH)

- 3. Using the arrows on your keyboard, select an option, and press <Enter>. Modify the system parameter to reflect the options installed in your system.
- 4. You may return to the Main Menu anytime be pressing <ESC>.
- 5. In the Main Menu, "SAVE AND EXIT SETUP" saves your changes and reboots the system, and "EXIT WITHOUT SAVING" ignores your changes and exits the program.

## <span id="page-12-0"></span>**STANDARD CMOS SETUP**

Standard CMOS Setup allows you to record some basic system hardware configuration and set the system clock and error handling. You only need to modify the configuration values of this option when you change your system hardware configuration or the configuration stored in the CMOS memory gets lost or damaged.

Run the Standard CMOS Setup as follows:

- 1. Choose "STANDARD CMOS SETUP" from the Main Menu and a screen with a list of options will appear.
- 2. Use one of the arrow keys to move between options and modify the selected options by using PgUp/PgDn/+/- keys.

#### ROM PCI/ISA BIOS (2A69KSNH) STANDARD CMOS SETUP AWARD SOFTWARE, INC.

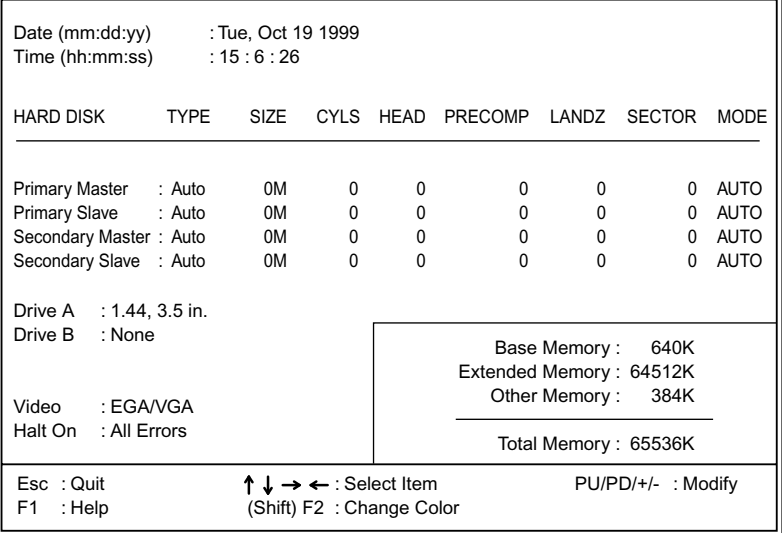

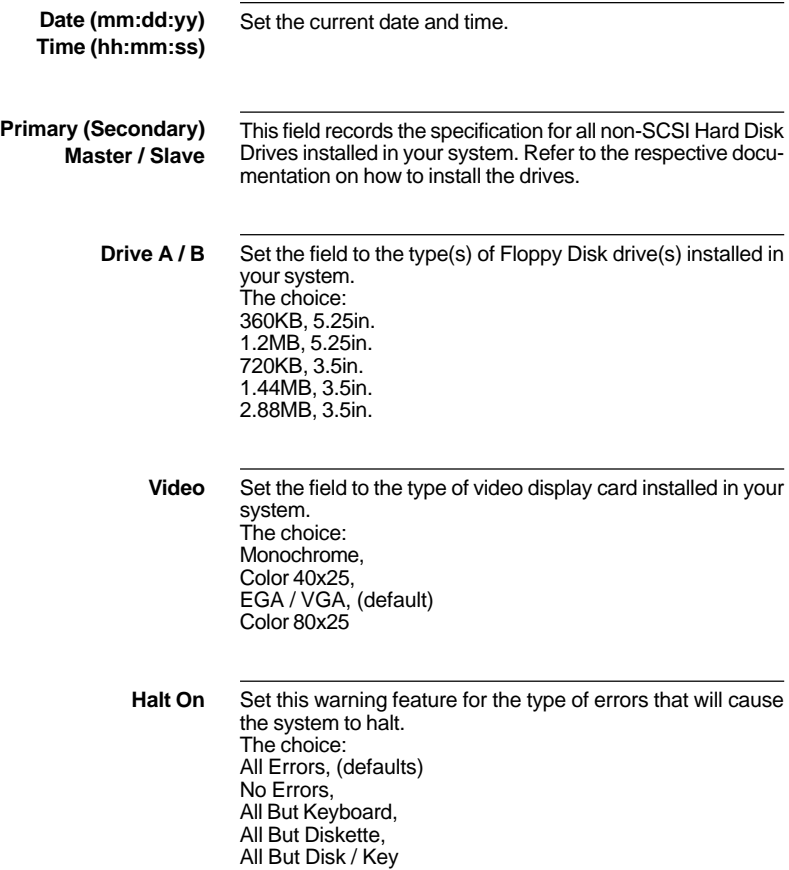

## <span id="page-14-0"></span>**BIOS FEATURES SETUP**

BIOS Features Setup allows you to improve your system performance or set up system features according to your preference.

Run the BIOS Features Setup as follows:

1. Choose "BIOS FEATURES SETUP" from the Main Menu and a screen with a list of options will appear.

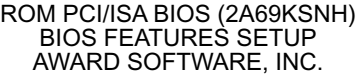

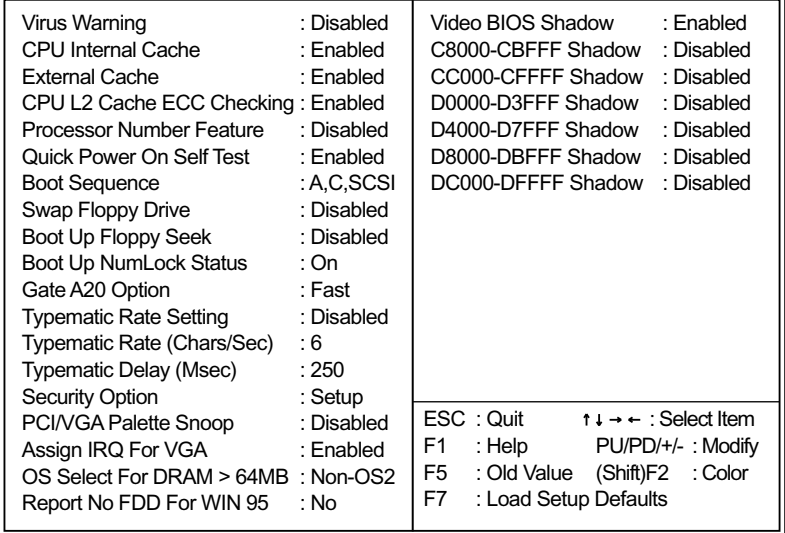

2. Use one of the arrow keys to move between options and modify the selected options by using PgUp/PgDn/+/- keys. An explanation of the <F>keys follows:

<F1>: "Help" gives options available for each item.

- <Shift> + <F2>: Change BIOS screen color.
- <F5>: Get the previous values. These values are the values with the user started in the current session.
- <F6>: Load all options with the BIOS default values.

<F7>: Load all options with the Setup default values.

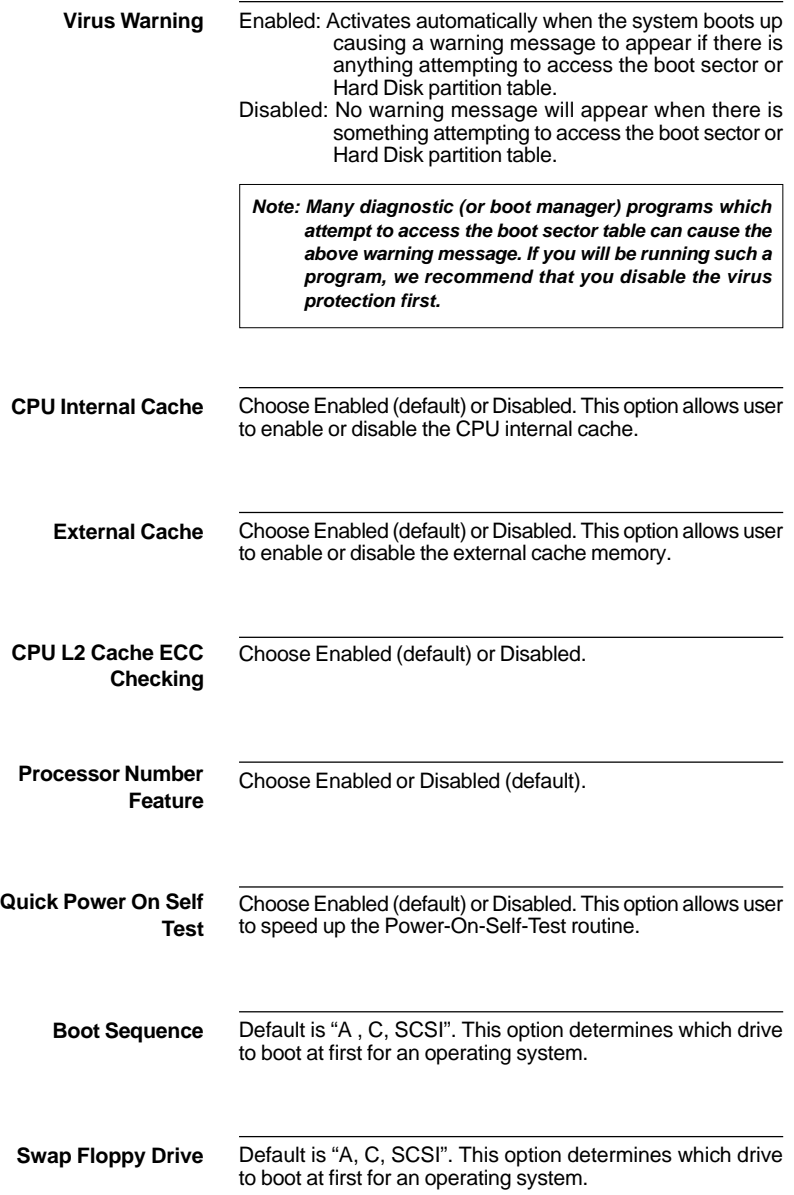

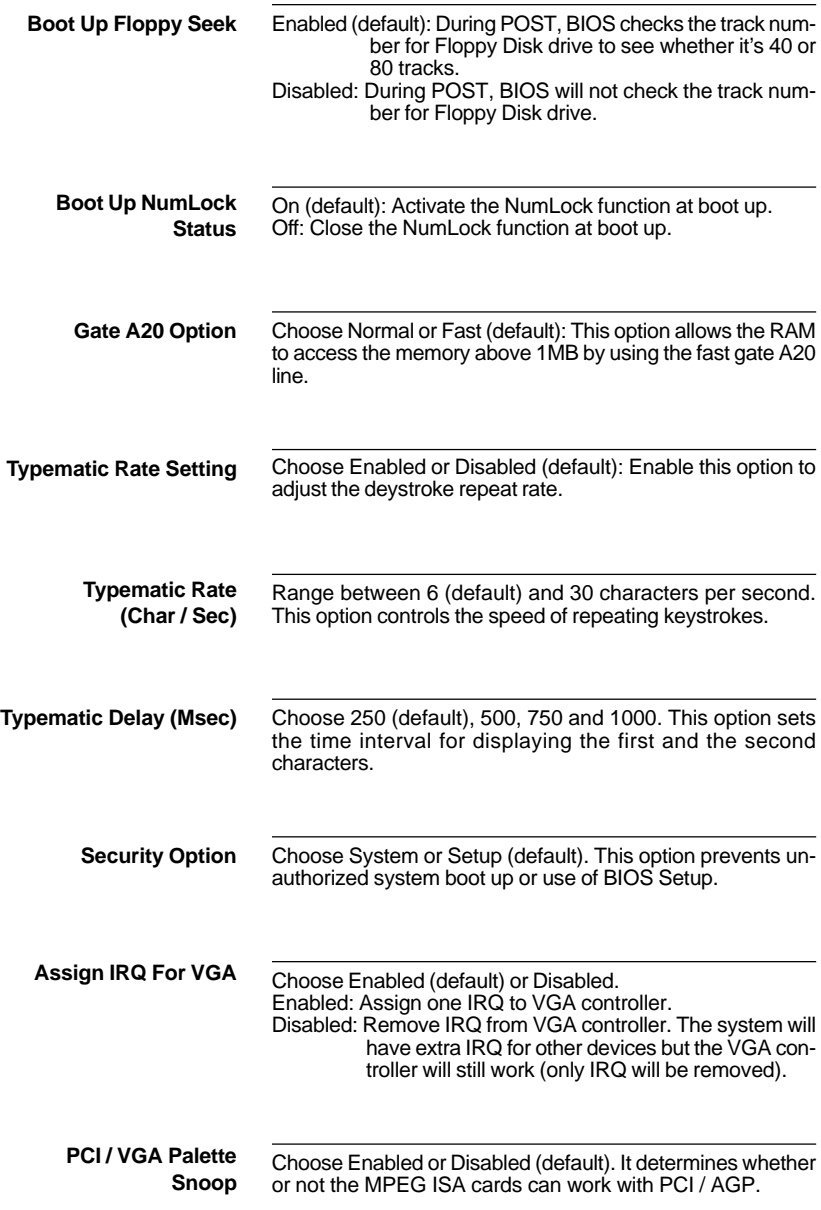

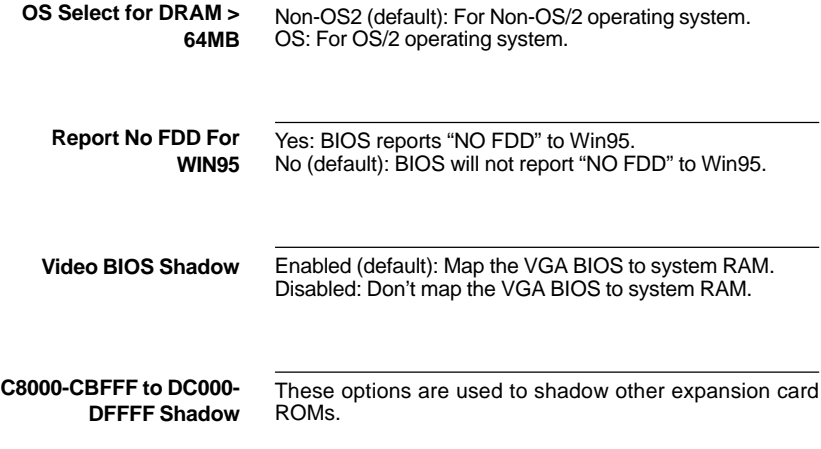

## <span id="page-18-0"></span>**CHIPSET FEATURES SETUP**

Chipset Features Setup changes the values of the chipset registers. These registers control the system options.

Run the Chipset Features Setup as follows:

- 1. Choose "CHIPSET FEATURES SETUP" from the Main Menu and a screen with a list of options will appear.
- 2. Use one of the arrow keys to move between options and modify the selected options by using PgUp/PgDn/+/- keys.

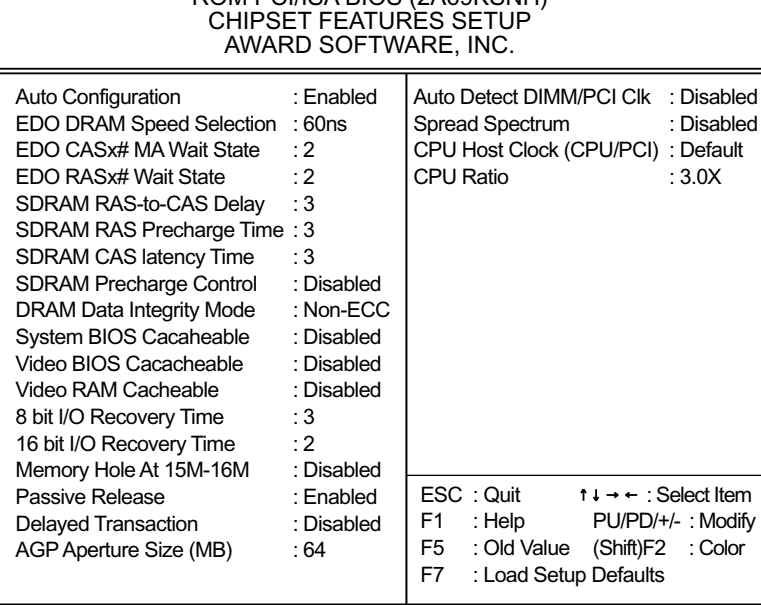

# ROM PCI/ISA BIOS (2A69KSNH)

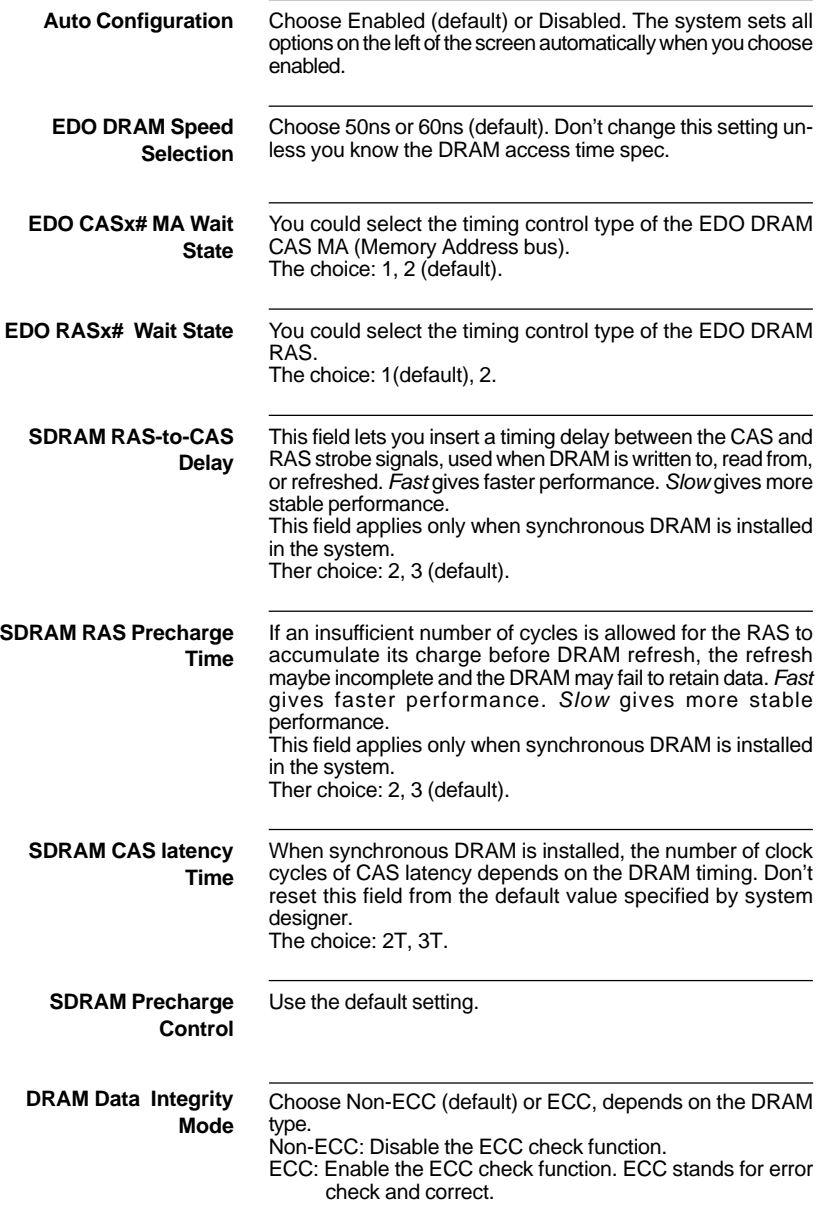

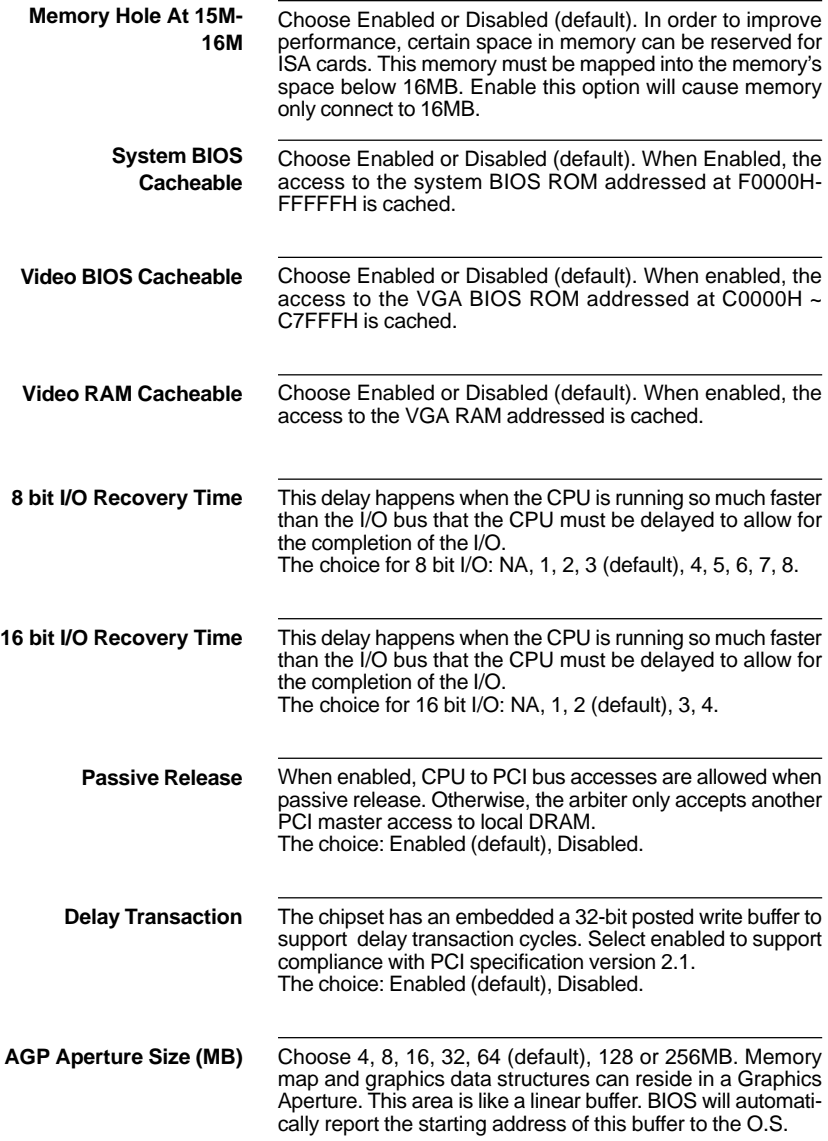

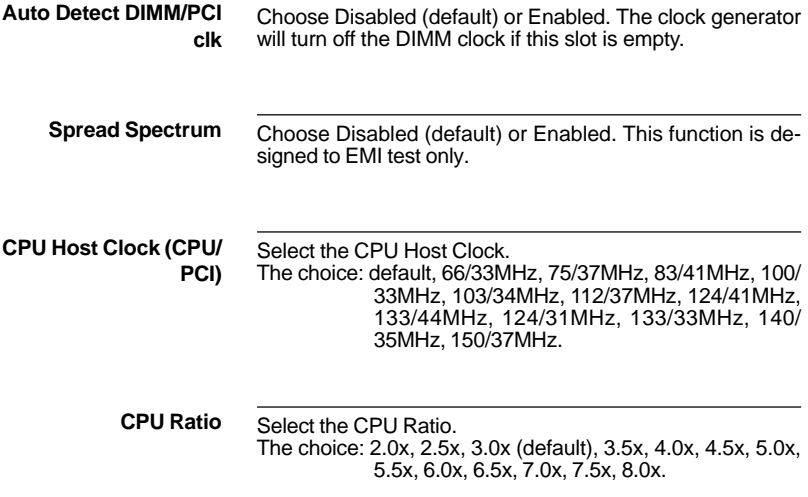

## <span id="page-22-0"></span>**POWER MANAGEMENT SETUP**

Power Management Setup changes the system power savings function.

Run the Power Management Setup as follows:

- 1. Choose "POWER MANAGEMENT SETUP" from the Main Menu and a screen with a list of options will appear.
- 2. Use one of the arrow keys to move between options and modify the selected options by using PgUp/PgDn/+/- keys.

#### ROM PCI/ISA BIOS (2A69KSNH) POWER MANAGEMENT SETUP AWARD SOFTWARE, INC.

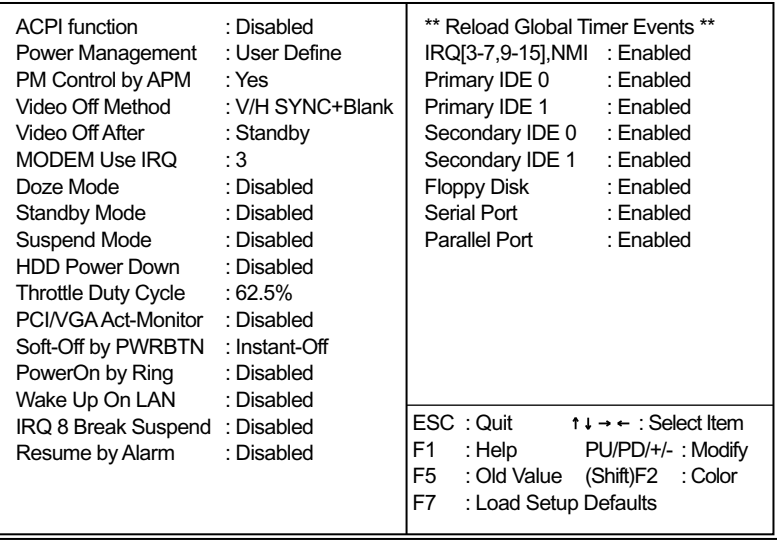

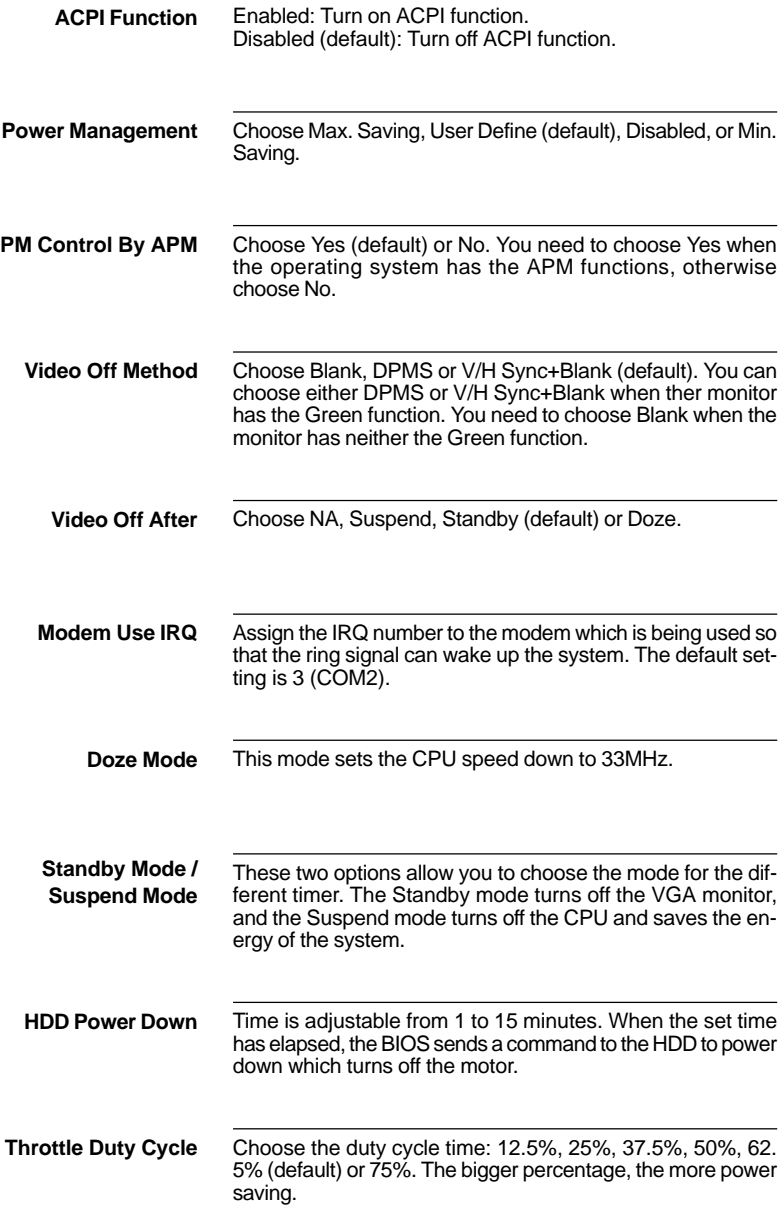

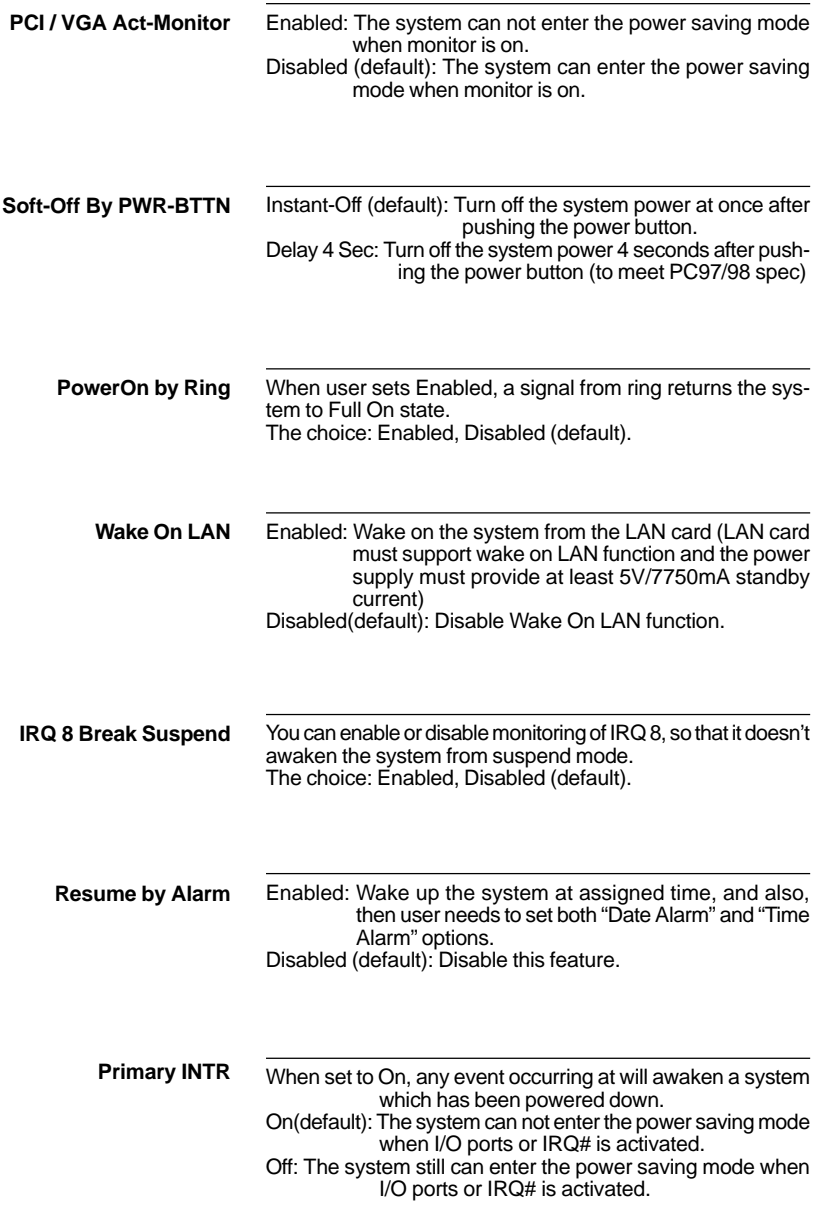

The following is a list of IRQ's(Interrupt ReQuests), which can be exempted much as the COM ports and LPT ports above can. When an I/O device wants to gain the attention of the operating system, it signals this by causing an IRQ to occur. When the operating system is ready to respond to the request, it interrupts itself and performs the service. When set On, activity will neither prevent the system from going into a power management mode nor awaken it.

> **IRQ3 (COM2) IRQ4 (COM1) IRQ5 (LPT2) IRQ6 (Floppy Disk) IRQ7 (LPT1) IRQ8 (RTC Alarm)**

## <span id="page-26-0"></span>**PnP/PCI CONFIGURATION SETUP**

PnP/PCI Configuration Setup defines PCI bus slots.

Run the PnP/PCI Configuration Setup as follows:

- 1. Choose "PnP/PCI CONFIGURATION SETUP" from the Main Menu and a screen with a list of options will appear.
- 2. Use one of the arrow keys to move between options and modify the selected options by using PgUp/PgDn/+/- keys.

#### ROM PCI/ISA BIOS (2A69KSNH) PNP/PCI CONFIGURATION AWARD SOFTWARE, INC.

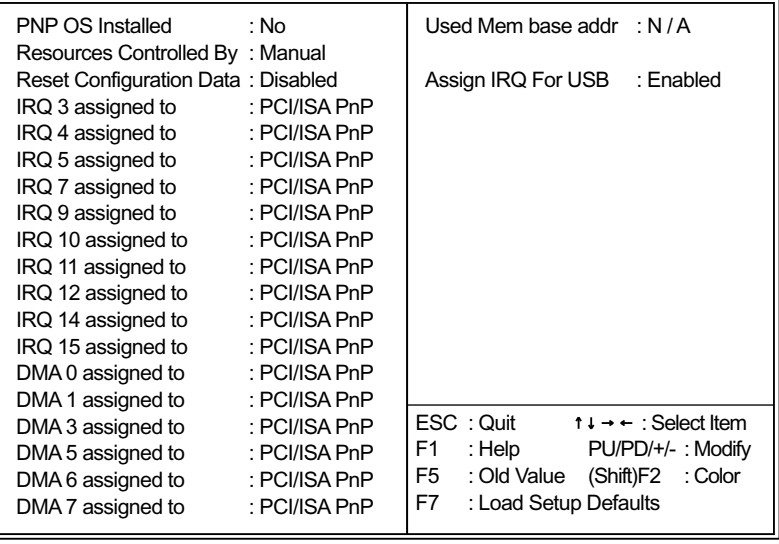

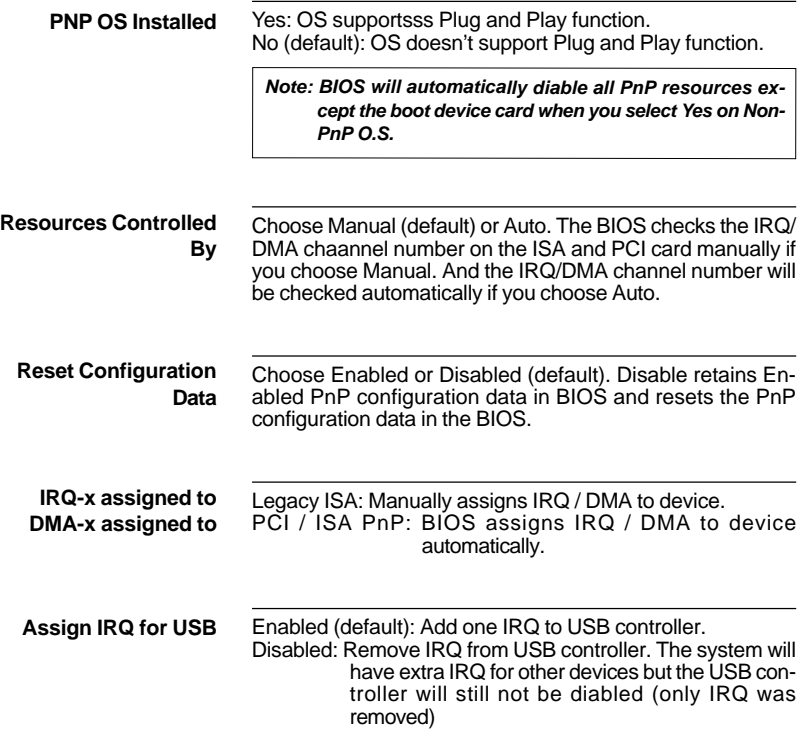

## <span id="page-28-0"></span>**LOAD SETUP DEFAULTS**

Load Setup Defaults option loads the default system values to the system configuration fields. If the CMOS is corrupted the defaults are loaded automatically.

Choose this option and the following message will appear:

```
"Load Setup Defaults (Y/N)? N"
```
To use the Setup Defaults, change the prompt to "Y" and press <Enter>.

## <span id="page-29-0"></span>**INTEGRATED PERIPHERALS**

Integrated Peripherals option changes the values of the chipset registers. These registers control system options in the computer.

Run the Integrated Peripherals as follows:

- 1. Choose "INTEGRATED PERIPHERALS" from the Main Menu and a screen with a list of options will appear.
- 2. Use one of the arrow keys to move between options and modify the selected options by using PgUp/PgDn/+/- keys.

## ROM PCI/ISA BIOS (2A69KSNH) INTEGRATED PERPHERALS AWARD SOFTWARE, INC.

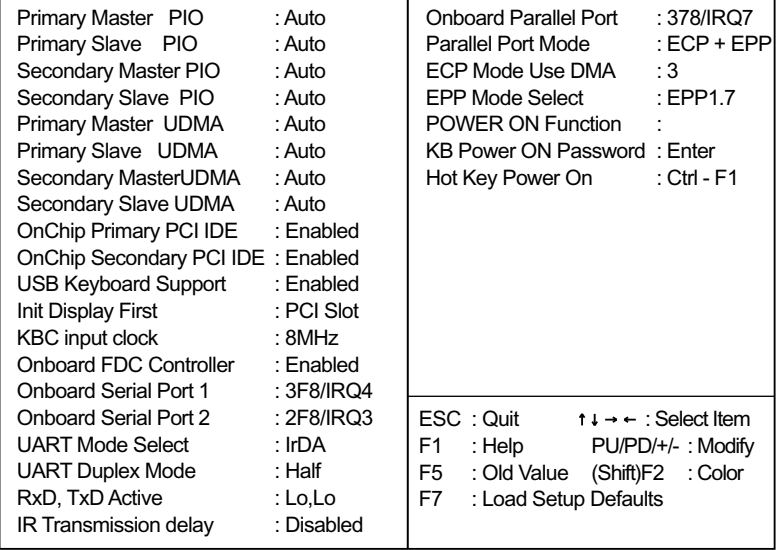

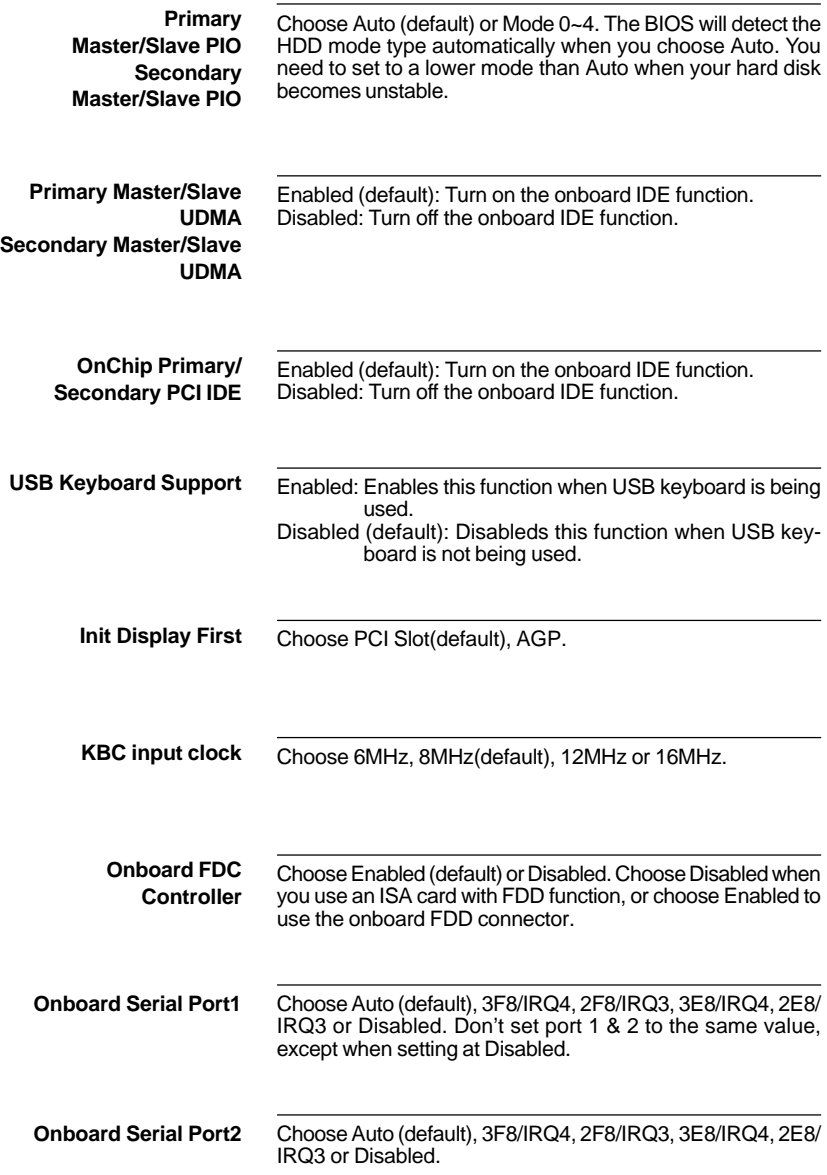

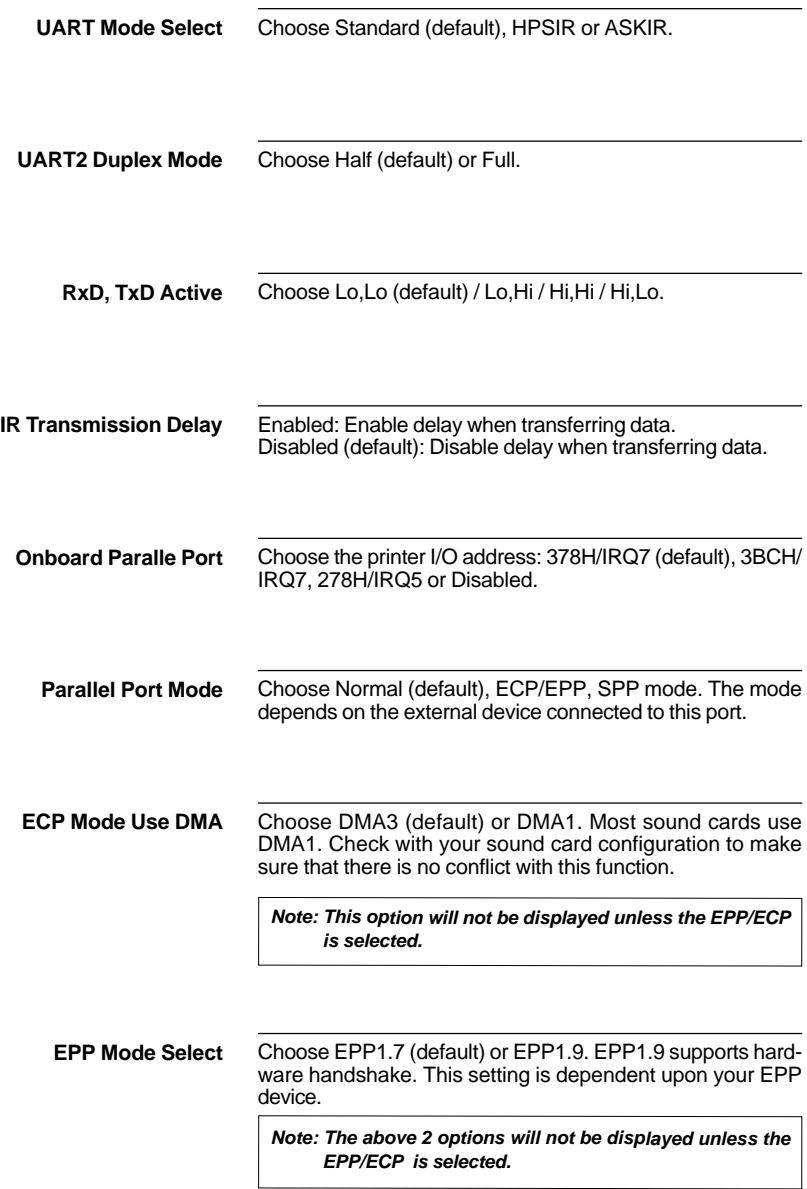

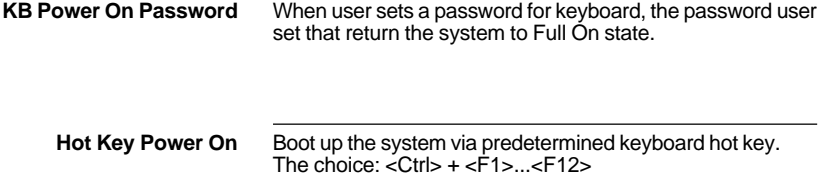

## <span id="page-33-0"></span>**SUPERVISOR/USER PASSWORD**

These two options allow you to set your system passwords. Normally, the supervisor has a higher ability to change the CMOS setup option than the user. The way to set up the passwords for both supervisor and user are as follows:

1. Choose "CHANGE PASSWORD" from the Main Menu and press <Enter>. The following message appears:

**All Contracts** Enter Password:"

- 2. The first time you run this option, enter your own password up to 8 characters and press <Enter>. The screen doesn't display the entered characters.
- 3. After you entered the password, the following message appears prompting you to confirm the password:

and the contract of the contract of the contract of the contract of the contract of the contract of the contract of the contract of the contract of the contract of the contract of the contract of the contract of the contra Confirm Password:"

- 4. Enter the same password "exactly" as you just typed again to confirm the password and press <Enter>.
- 5. Move the cursor to Save & Exit Setup to save the password.
- 6. If you need to delete the password you entered before, choose the Supervisor Password and press <Enter>. It will delete the password that you had before.
- 7. Move the cursor to Save & Exit Setup to save the option you did, otherwise the old password will still be there the next time you turn your machine on.
- 8. Press <ESC> to exit to the Main Menu.

*Note: If you forget or lose the password, the only way to access the system is to clear the CMOS RAM by setting JBAT1. All setup information will be lost and back to default seting. You need to run the BIOS setup program and re-define all settings again.*

## <span id="page-34-0"></span>**IDE HDD AUTO DETECTION**

IDE HDD Auto Detection detects the parameters of an IDE Hard Disk drive and automatically enters them to the Standard CMOS Setup screen.

The screen will ask you to select a specific Hard Disk for Primary Master after you selected this option. If you accept a Hard Disk detected by the BIOS, you can enter "Y" to confirm and then press <Enter> to check next Hard Disk. This function allows you to check four Hard Disks and you may press the <ESC> after the <Enter> to skip this function and go back to the Main Menu.

## **SAVE & EXIT SETUP**

Save & Exit Setup allows you to save all modifications you have specified into the CMOS memory. Highlight this option on the Main Menu and the following message appears:

```
SAVE to CMOS and EXIT (Y/N)? Y
```
Press <Enter> key to save the configuration changes.

## **EXIT WITHOUT SAVING**

Exit Without Saving allows you to exit the Setup utility without saving the modifications that you have specified. Highlight this option on the Main Menu and following message appears:

Quit Without Saving (Y/N)? N

You may change the prompt to "Y" and press the <Enter> key to leave this option.

# <span id="page-35-0"></span>**APPENDIX A**

## **FLASH MEMORY UPDATE INSTALLATION**

- 1. Download BIOS files and flash utility from your board vendor. They are: awdflash.exe and .bin file.
- 2. Copy them to bootable diskette and boot from diskette.
- 3. The diskette cannot include memory manager e.g. emm386.exe,qemm and himem.sys, otherwise there will appear an error message "insufficient memory".
- 4. Type "awdflash filename(XXXX.bin)".
- 5. Next screen will ask you save current bios to file or not? Depend on your diskette capacity, choose Y or N for this option.
- 6. Then screen ask you programming the flash memory now? type Y for this option.
- 7. Programming finish,utility will ask you reboot system.
- 8. Reset system and press DEL key enter bios setup screen.
- 9. Select LOAD SETUP DEFAULTS, press ENTER, press Y, press F10, press Y 10. Finish update procedure.

# <span id="page-36-0"></span>**APPENDIX B DRIVER INSTALLATION**

**If you are using** Windows 98 SE**, you do not need to install the** 4-in-1 driver **as the IRQ Routing Driver and the ACPI Registry are already incorporated into the operating system. Users with Windows 98 SE may update the IDE Busmaster and AGP drivers by installing them individually.**

## **PART 1:**

- 1. Put the CD into your CD-ROM.
- 2. There appears a welcome window. (If doesn't, it means that your CD-ROM auto-run function does not enable, but you still can browser the CD via Windows Explorer and change the directory to where your CD-ROM directory is. Then run the **autorun.exe**)
- 3. Select "**Install Driver**".
- 4. Select "**Install VIA Chipsets Driver**".
- 5. Select "I**nstall 4in1 Driver**".
- 6. Then the program will automatically setup all drivers your system needs.
- 7. Finally, the system will re-boot.

*NOTE: AFTER INSTALLED "* 4in1 Driver*", USER DOESN'T NEED TO INSTALL ANY OTHER PROGRAM IN PART 2.*

### **PART 2:**

#### CAUTION!! ALL THE VIA MAINBOARD MUST INSTALL FOLLOWING 3 DRIVERS!!!

## **VIA Patch Code Installation**

### *Windows95/Windows98:*

- 1. Go to the CD-ROM disk, we suggest the CD-ROM title is D:\.
- 2. Find and run D:\Patch\Via\patch9x\Setup\Setup.exe
- 3. Select "Install VIA Chipset Functions' Registry", then it will automatically install this program.

**Note! This program should be installed before any other VIA's drivers.**

## **VIA AGP VxD Driver for Windows 9x Installation**

#### *Windows95/Windows98:*

- 1. Go to the CD-ROM disk, we suggest the CD-ROM title is D:\.
- 2. Find and run D:\Driver\Via\Agp\Setup\Setup.exe
- 3. Select "Install VIA AGP VxD in turbo mode" or "Install VIA AGP VxD normal mode", then it will automatically install this program.

## **VIA PCI IRQ Routing Miniport for Windows 9x Installation**

#### *Windows95/Windows98:*

- 1. Go to the CD-ROM disk, we suggest the CD-ROM title is D:\.
- 2. Find and run D:\Patch\Via\Virq9x\Setup.exe
- **Note: Before install Windows98, user must enable two functions for this miniport driver in the BIOS menu, one is "***OnChip USB***" in the "Chipset Features Setup" and another is "***Assign IRQ for USB***" in the "PNP/PCI Configuration Setup".**

# <span id="page-38-0"></span>**APPENDIX C THERMAL SENSOR**

■ Thermal Sensor Connector

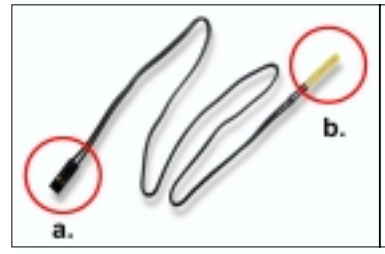

- a: Connect to RT2.
- b: Connect this thermal sensor to particular device which generates lots of heat such as Hard Disk, VGA chip, etc. When connected, user could observe the temperature change from the BIOS program.

- VIA Hardware Monitor Setup
	- 1. Make sure that the CD is in the CD-ROM.
	- 2. There will appear a welcome window, please use the mouse to choose "**Install Driver**" item. (If not, that means user's CD-ROM autorun function is disabled, but user
	- could still install the program via Windows Explorer. ) 3. Choose "**Install VIA Chipset Driver**" item, then choose "**Install VIA Hardware Monitor**" item.
	- 4. The setup program will install Hardware Monitor software automatically.